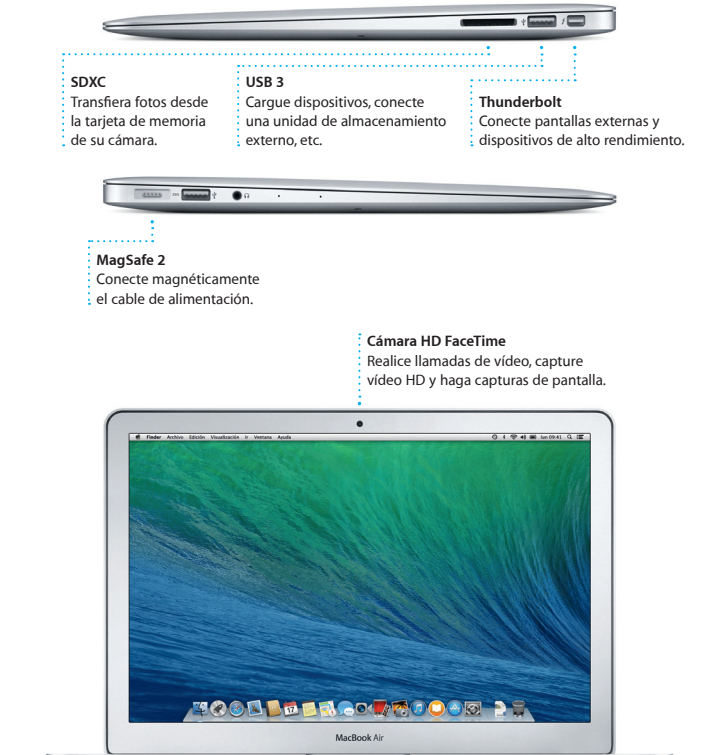

the company of the company of the company of the company of the company of the company of the company of the company of the company of the company of the company of the company of the company of the company of the company

: Cable d alimentación

> Preferencias del  $\frac{1}{2}$  Sistema

 $\widehat{\mathcal{P}}$   $\Omega$ 

Botón de arranque

Conector de alimentación

> : Adaptador  $\frac{1}{2}$  corriente

88888888888888

a de la codo de la

e da do da de dece

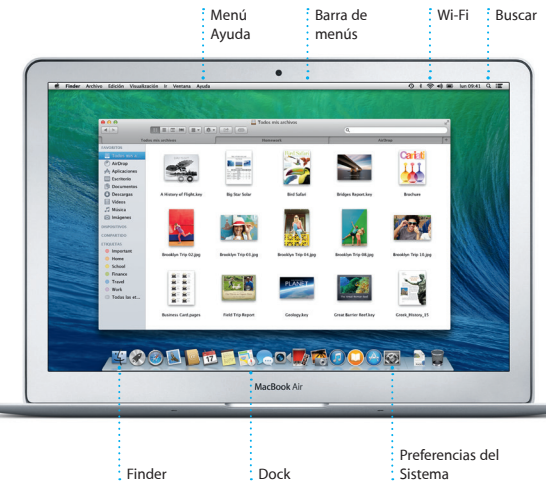

Para obtener más información acerca de la batería, vaya a www.apple.com/es/batterie.

<u>a programa i programa de la cont</u>

**Abrir el Launchpad**

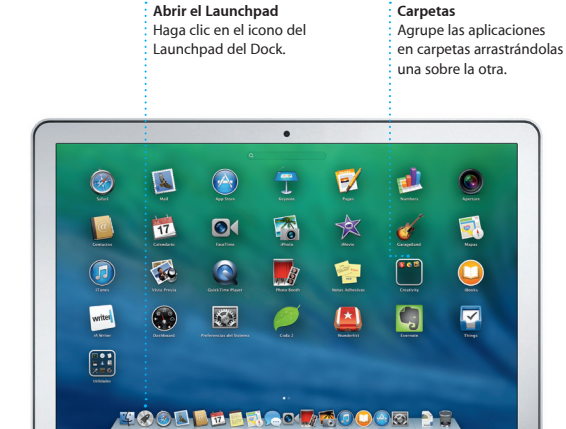

MacBook Air

#### **Empecemos**

Pulse el botón de arranque para arrancar el MacBook Air y el Asistente de Configuración le guiará a lo largo de unos cuantos pasos sencillos para poder ponerlo en funcionamiento rápidamente. Le guiará para que se conecte a la red Wi-Fi y crear una cuenta de usuario para el Mac. Puede incluso transmitir documentos, correo electrónico, fotos, música y películas a su nuevo Mac desde otro Mac o PC.

Podrá iniciar sesión con su ID de Apple en el Asistente de Configuración. Este configurará automáticamente su cuenta en las tiendas Mac App Store y iTunes Store, y en aplicaciones como Mensajes y FaceTime, por lo que ya estarán listas la primera vez que las abra. También configura iCloud, para que aplicaciones como Mail, Contactos, Calendario y Safari tengan todas su información más reciente esperándole. Si no cuenta con un ID de Apple, puede crear uno en el Asistente de Configuración.

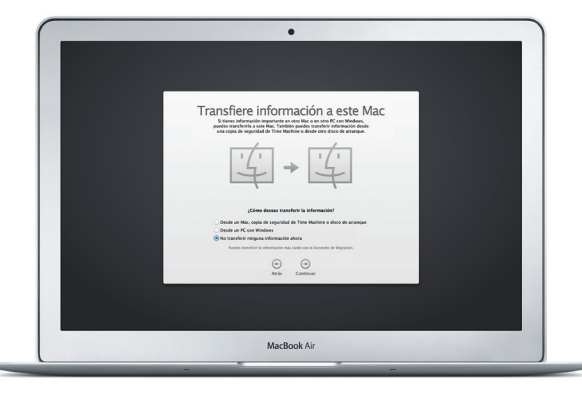

#### **Controle su Mac con gestos Multi-Touch**

Puede hacer un montón de cosas con su MacBook Air utilizando sencillos gestos sobre el trackpad. Estos son algunos de los más conocidos.

#### **Conozca su escritorio**

El escritorio es el lugar en el que podrá encontrarlo todo y hacer cualquier cosa en el Mac. El Dock situado en la parte inferior de la pantalla es un lugar cómodo para guardar las aplicaciones más utilizadas. También es ahí donde puede abrir Preferencias del Sistema, que le permite personalizar el escritorio y otros ajustes del Mac. Haga clic en el icono del Finder para acceder rápidamente a todos los archivos y carpetas.

iCloud le permite acceder a música, fotos, calendarios, contactos, documento etc. desde el Mac, el iPhone, el iPad, el iPod touch e incluso desde el PC. Además, lo mantiene todo actualizado de forma automática. Compre una canción en un dispositivo y estará disponible de forma instantánea en todos los demás dispositivos. Cree un nuevo documento de Pages en su Mac y podrá modificarlo con el iPad sobre la marcha. Saque una foto con el iPhone y aparecerá automáticamente en iPhoto en el Mac. iCloud puede ayudarle incluso a localizar y proteger el Mac si alguna vez lo pierde. Para seleccionar entre las funciones de iCloud que desea activar, seleccione Preferencias del Sistema en el Dock y haga clic en iCloud.

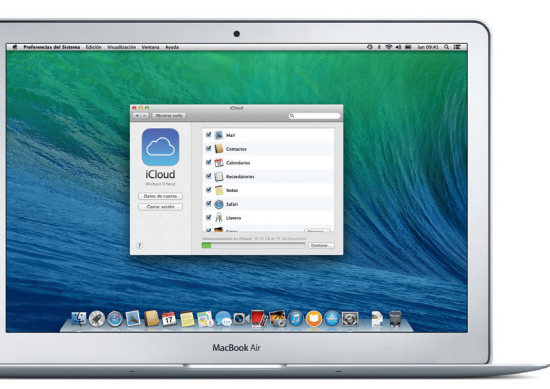

La barra de menús situada en la parte superior cuenta con montones de datos útiles sobre el Mac. Para comprobar el estado de la conexión inalámbrica a Internet, haga clic en el icono de la Wi-Fi. El Mac se conecta automáticamente a la red que selecciona durante la configuración. También podrá buscar cualquier cosa en el Mac mediante la búsqueda en Spotlight.

# **Hola.**

Conector de alimentación MagSafe 2 Trackpad Multi-Touch

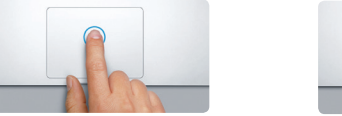

**Clic** Pulse cualquier parte del trackpad para hacer clic. Si tiene activada la función "Pulsar para hacer clic", solo tiene que pulsar la superficie.

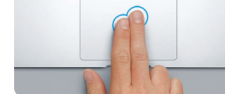

**Clic secundario (clic con el botón derecho)** Haga clic con dos dedos para abrir los menús de función rápida. Si tiene activada la función "Pulsar para hacer clic", pulse con dos dedos en cualquier lugar.

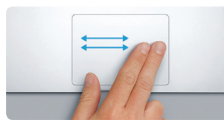

**Deslizar para navegar** Deslice dos dedos para navegar por páginas web, documentos, etc.

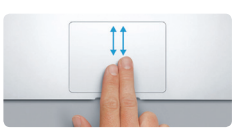

**Desplazamiento con dos dedos** Arrastre dos dedos a lo largo del trackpa para desplazarse en cualquier dirección: arriba, abajo o a los lados.

**Encuentre rápidamente la aplicación que desee**

El Mac incorpora fantásticas aplicaciones que le permiten sacar el máximo partido a sus fotos, crear documentos, navegar por Internet, gestionar su agenda y mucho más. El Launchpad es el lugar en el que podrá encontrar fácilmente todas las aplicaciones de su Mac. Haga clic en el icono del Launchpad en el Dock para ver una pantalla completa de todas sus aplicaciones. Organice las aplicaciones de la manera que desee, agrúpelas en carpetas o elimínelas de su Mac. Cuando descargue una aplicación de la Mac App Store, aparecerá automáticamente en el Launchpad.

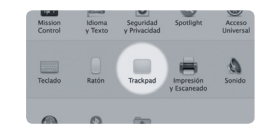

**Más información** Para obtener más información sobre los gestos, seleccione Preferencias del Sistema<br>en el menú Apple y haga clic en Trackpad.

Para obtener más información sobre los puertos y los conectores, vaya a [support.apple.com/kb/](http://support.apple.com/kb/HT2494?viewlocale=es_ES) [HT2494?viewlocale=es\\_ES.](http://support.apple.com/kb/HT2494?viewlocale=es_ES)

#### **Todos sus dispositivos sincronizados gracias a iCloud**

**Guía de inicio rápido**

## **Bienvenido al nuevo MacBook Air. Permítanos que se lo mostremos.**

#### **Una nota importante**

Lea con atención este documento y la información sobre seguridad de la *Guía de información importante del producto* antes de utilizar el ordenador por primera vez.

#### **Más información**

Puede obtener más información, ver demostraciones e incluso aprender más cosas sobre las funciones del MacBook Air en<www.apple.com/es/macbookair>, [www.apple.com/mx/macbookair](http://www.apple.com/mx/macbookair) o [www.apple.com/la/macbookair.](http://www.apple.com/la/macbookair)

#### **Ayuda**

Podrá encontrar las respuestas a sus preguntas, así como instrucciones e información para solucionar problemas en el Centro de ayuda. Haga clic en el icono del Finder, seleccione Ayuda en la barra de menús y elija "Centro de ayuda". También puede utilizar Safari para obtener ayuda en Internet.

#### **Utilidades de OS X**

Si tiene un problema con su Mac, Utilidades de OS X puede ayudarle a restaurar el software y los datos desde una copia de seguridad de Time Machine o volver a instalar OS X y las aplicaciones de Apple. Si cree que tiene un problema, abra Utilidades de OS X reiniciando el ordenador mientras mantiene pulsadas las teclas Comando y R.

#### **Soporte**

El MacBook Air viene con una cobertura de 90 días de asistencia técnica gratuita y una garantía de un año para reparaciones del hardware en un establecimiento Apple Store o un proveedor de servicios Apple autorizado. Visite <www.apple.com/es/support/macbookair>, [www.apple.com/mx/support/](http://www.apple.com/mx/support/macbookair) [macbookair](http://www.apple.com/mx/support/macbookair) o [www.apple.com/la/support/macbookair](http://www.apple.com/la/support/macbookair) para obtener asistencia técnica para su MacBook Air. O llame al número de teléfono correspondiente: 001-866-676-5682 para México o (34) 902 151 992 para España. <www.apple.com/support/country>

No todas las funciones están disponibles en todas las zonas.

TM y © 2014 Apple Inc. Todos los derechos reservados. Designed by Apple in California. Printed in XXXX.<br>Y034.00140.4

#### Para obtener más información acerca de cómo transferir archivos a su nuevo Mac, vaya a [support.apple.com/kb/HT4889?viewlocale=es\\_ES](http://support.apple.com/kb/HT4889?viewlocale=es_ES).

En esta guía se muestra lo que hay en el Mac, se proporciona ayuda para configurarlo y ponerlo en funcionamiento, y se ofrecen consejos sobre las aplicaciones que se utilizan a diario.

La batería está cargada y lista para funcionar, por lo que podrá comenzar a utilizar el Mac en cuanto lo saque de la caja. Cuando recargue la batería, sabrá que está totalmente cargada cuando la luz naranja del conector de alimentación se vuelva verde.

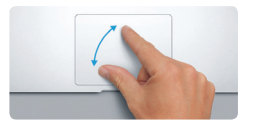

**Pellizcar para acercar/alejar** Acerque y aleje fotos y páginas web forma más precisa pellizcando con el dedo pulgar y el dedo índice.

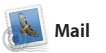

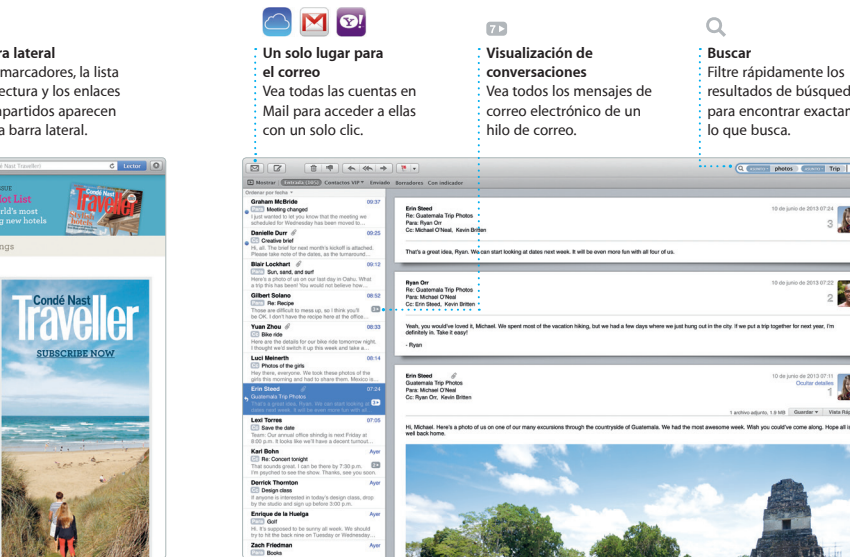

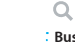

**Buscar** Filtre rápidamente los resultados de búsqueda para encontrar exactamente lo que busca.

. **Q. Commit photos** (Commit Trip |

10 de junio de 2013 07:24

10 de junio de 2013 07:22

1 archivo adjunto, 1.9 MB Guardar w Viata Rápid

10 de junio de 2013 07:11

Mail le permite gestionar todas sus cuentas de correo electrónico desde un solo buzón de entrada sin publicidad, aunque no esté conectado a Internet. Funciona con los servicios de correo electrónico más conocidos como Gmail, Correo Yahoo! y AOL Mail. También puede

utilizar Mail para la cuenta de correo electrónico gratuita de iCloud.com que se obtiene con iCloud. La primera vez que abra Mail, el Asistente de Configuraci le ayudará a ponerlo en funcionamiento.

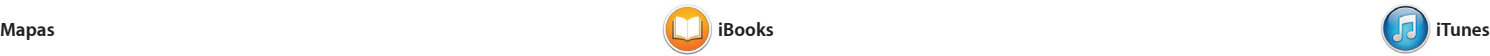

Con iTunes para Mac podrá disfrutar encontrará nuevos favoritos que fácilmente de su música, sus películas puede descargar con un solo clic. y sus programas de televisión favoritos, y más cosas. iTunes incluye una nueva forma de descubrir música. la tienda iTunes Store, donde

páginas deslizando o haciendo c Puede añadir notas y marcadore fácilmente e incluso resaltar algu pasajes. Los libros que compre e la tienda iBooks Store estarán disponibles en los dispositivos

## **iTunes Store** Descubra música y

Explore nuevos destinos y obtenga las indicaciones en su Mac gracias a de teléfono, las fotos e incluso Mapas. Vea las ubicaciones usando reseñas de Yelp. Cuando haya imágenes por satélite o estándar o encontrado su destino, Mapas le bien utilice Flyover para elevarse por facilitará indicaciones punto a punto diferentes ciudades seleccionadas en que puede enviar al iPhone para modo 3D fotorealista. Podrá buscar disponer de una navegación con información sobre puntos de interés voz paso a paso. locales, como restaurantes y hoteles

y Mapas le muestra los número

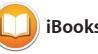

iBooks es una nueva forma de descargar libros y de leerlos. Incluye la tienda iBooks Store, de la que puede descargar los libros más recientes número uno en venta o bien sus clásicos favoritos. Haga clic en un libro para abrirlo. Pase las iOS y el Mac. iTunes también incluye iTunes Radio,

#### **Confirmaciones de envío** Vea cuándo ha llegado su mensaje. directamente **FaceTime** : Inicie una : con Mensajes.

película nuevas y i muchas más cosa y cómprelas.

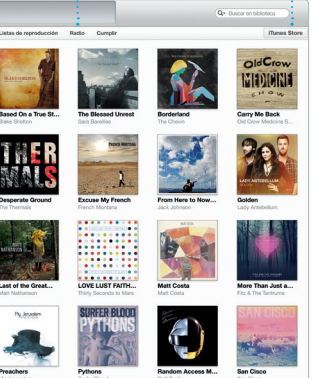

**Cómo llegar Enviar al iPhone**

Mapas le facilita indicaciones Envíe las indicaciones al pormenorizadas que incluyen información sobre el estado del tráfico. camino a su destino.

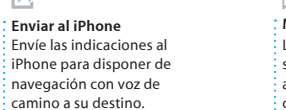

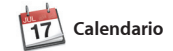

Lleve un seguimiento de su apretada ubicación a un evento y Calendario agenda con el Calendario. Puede crear incluirá un mapa, calculará el tiempo calendarios diferentes: uno para casa, de desplazamiento y consulte otro para la escuela y un tercero para incluso la predicción meteorológica. el trabajo. Vea todos los calendarios Utilice iCloud para actualizar en una sola ventana o seleccione para automáticamente los calendarios de ver solamente los que desee. Cree y todos los dispositivos que posea o envíe invitaciones y, después, vea quién le ha respondido. Añada una usuarios de iCloud.

iMovie le permite convertir vídeo domésticos en tráilers de película épicas. Así, GarangeBand tiene todo lo que necesita saber para tocar un instrumento, componer música o grabar una canción.

### **Siempre al día**  $:$  Las actualizaciones para  $\frac{1}{2}$  las aplicaciones que hay comprado y OS X aparecerá

THEFT

comparta los calendarios con otros

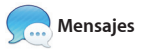

automáticamente.  $X$   $\uparrow$   $\uparrow$   $\downarrow$   $\downarrow$  VE OFFICERS OF HE AND DE DE DE **1990** Contract Land With the Market School Contract Land Contract Land Contract Land Contract Land Contract Land Contract Land Contract Land Contract Land Contract Land Contract Land Contract Land Contract Land Contract L **GET EL ATT LE** 

EN NO.

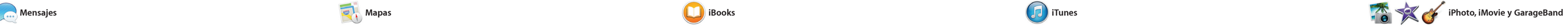

#### **Proyectos** Cree y ordene libros, : tarjetas y calendarios

 $\frac{1}{2}$  facilidad.

**Eventos** Solo tiene que mover el cursor para echar un vistazo rápido a las fotos  $\frac{1}{2}$  de cualquier evento.

 $\cdot$  personalizados con : Publique sus favoritos Facebook o compárta : mediante iCloud c Mensajes.

Solo tiene que iniciar sesión con su ID de Apple y podrá enviar todos los vídeos, etc. a sus amigos en un Mac, iPad, iPhone o iPod touch. Gracias a iMessage, podrá comenzar incluso una conversación en un dispositivo y Mensajes.

mensajes que desee con texto, fotos, realizar una llamada de vídeo\* con hablar con alguien cara a cara, pued solo hacer clic en el icono de FaceTime situado en la esquina superior derecha de la ventana

retomarla en otro. Además, si desea

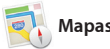

**Inspector de eventos**  Calendario muestra la ubicación de un evento en Seleccione la visualización un mapa y calcula el tiempo ; que prefiera: día, semana, de desplazamiento. mes o año.

leerlas más tarde y compruebe los enlaces compartidos de las páginas publicadas por la gente que sigue en Twitter y LinkedIn. Asimismo, Safari colabora con iCloud para mantener los marcadores, la lista de lectura y contraseñas de sitios web actualizada en todos los dispositivos.

> **Respuestas en curso**  $\frac{1}{2}$  Tres puntos significan que su amigo está escribiendo una respuesta.

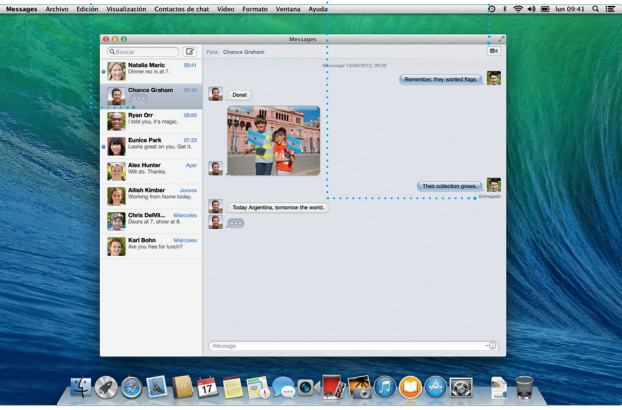

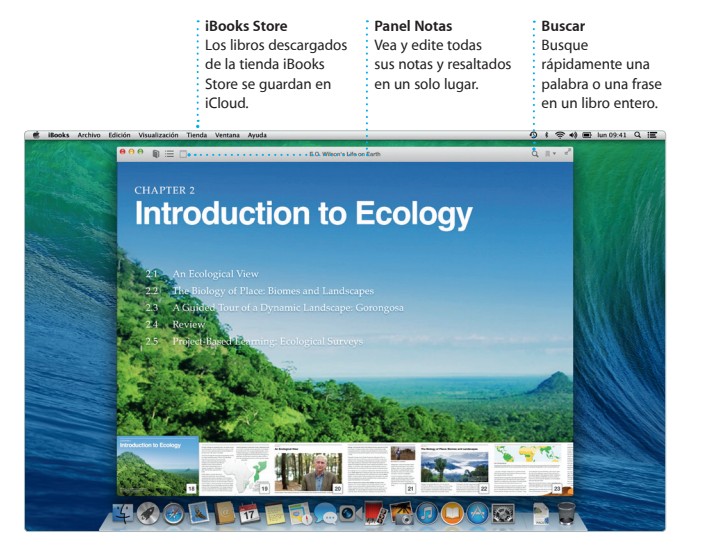

**Panel de formato** Sus herramientas están a solo un clic de distancia gracias al panel de formato inteligente.

abezam.\* Famatizar

**iTunes Radio** Elija entre cientos emisoras o inicie una nueva a partir de su canción o artista favorito.

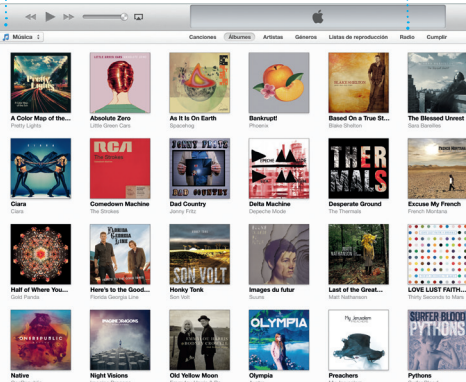

llamada de vídeo

No disponible en todas las áreas.

**Visualización de calendarios**

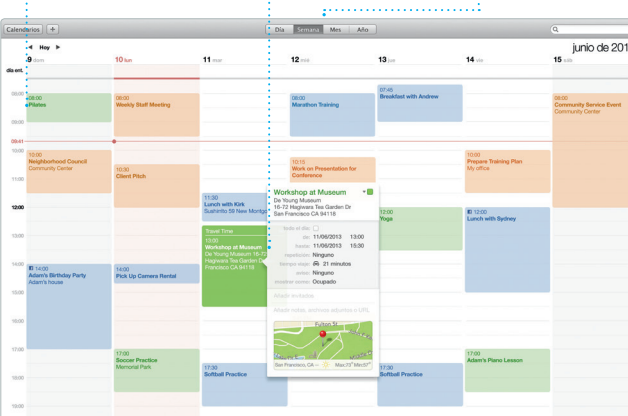

**Añadir un evento** : Para crear un evento : nuevo, haga doble cl en un calendario.

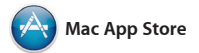

La tienda Mac App Store es la mejor forma de encontrar y descargar aplicaciones en el Mac, desde juegos y avisa cuando hay actualizaciones de aplicaciones de redes sociales a otras aplicaciones y de OS X disponibles para aumentar la productividad, etc. Con un solo paso, las aplicaciones nuevas se instalarán y aparecerán en el la tienda Mac App Store haciendo clic Launchpad. Podrá instalar aplicaciones en su icono del Dock. en todos los Mac autorizados para su

iPhoto, iMovie y GarageBand le ofrecen formas increíbles de crear y compartir fotos, películas y música. iPhoto le ayuda a organizar la biblioteca por caras, lugares y eventos y a crear álbumes de fotos, tarjetas y calendarios fantásticos.

Cree documentos, hojas de cálculo y de formato en función del contexto. presentaciones sorprendentes en su Incluso puede abrir y editar archivos Mac. Las fantásticas plantillas son un de Microsoft Office. También puede buen punto de partida, solo tendrá que añadir su texto y sus fotos. Además se pueden personalizar rápidamente gracias al nuevo panel la barra de herramientas.

uso personal e incluso volver a descargarlas. La Mac App Store le e incluso puede actualizar las aplicaciones automáticamente. Abra

compartir enlaces a su trabajo mediante Mail o Mensajes de forma rápida y sencilla, directamente desde

**Descubra nuevas** 

**aplicaciones** Navegue por miles de aplicaciones y descárquela directamente al Launchpad.

ass Applifor

**Compartir**

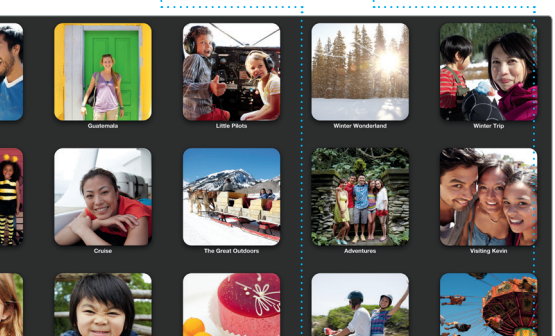

**Añadir gráficos y más cosas**

Safari es la mejor manera de navegar por Internet en un Mac. Comience a teclear un término de búsqueda o una dirección en Internet en el campo de búsqueda inteligente: conoce la diferencia y le enviará al lugar correcto. Podrá guardar páginas en su lista de lectura para

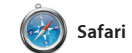

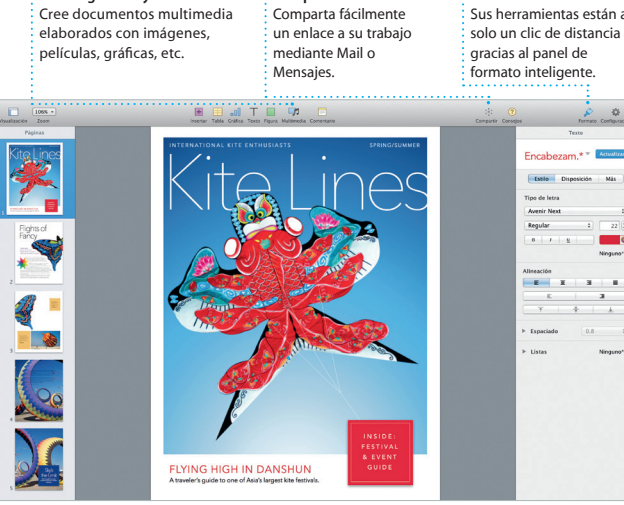

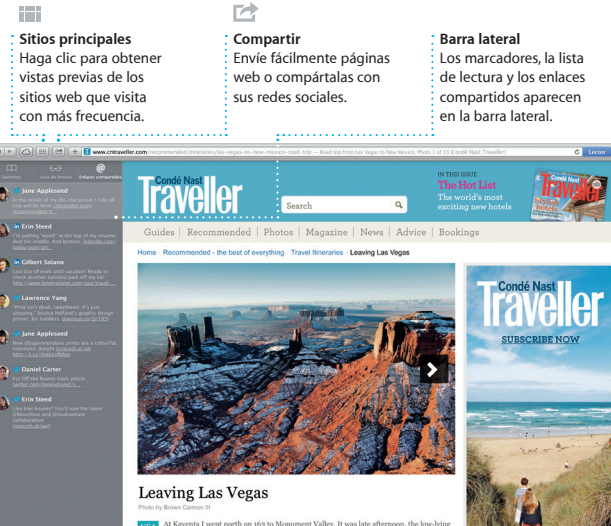

#### **Su biblioteca** Vea su música, sus : películas, sus programa de televisión, sus podcasts, etc.

**Compartir**

**Marcadores** Los marcadores se transmiten a todos sus dispositivos.

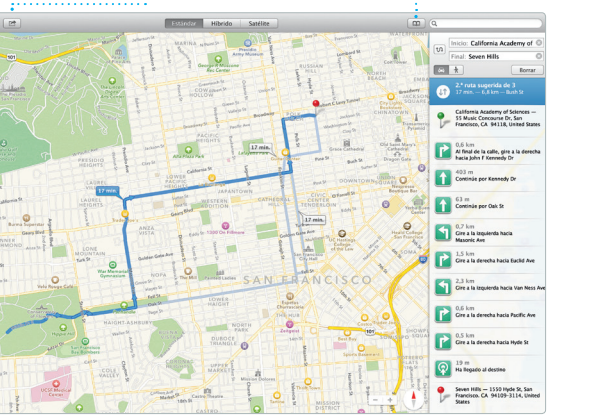

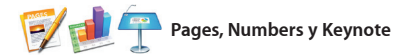